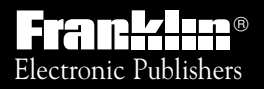

*For Use with the Franklin* Digital Book System

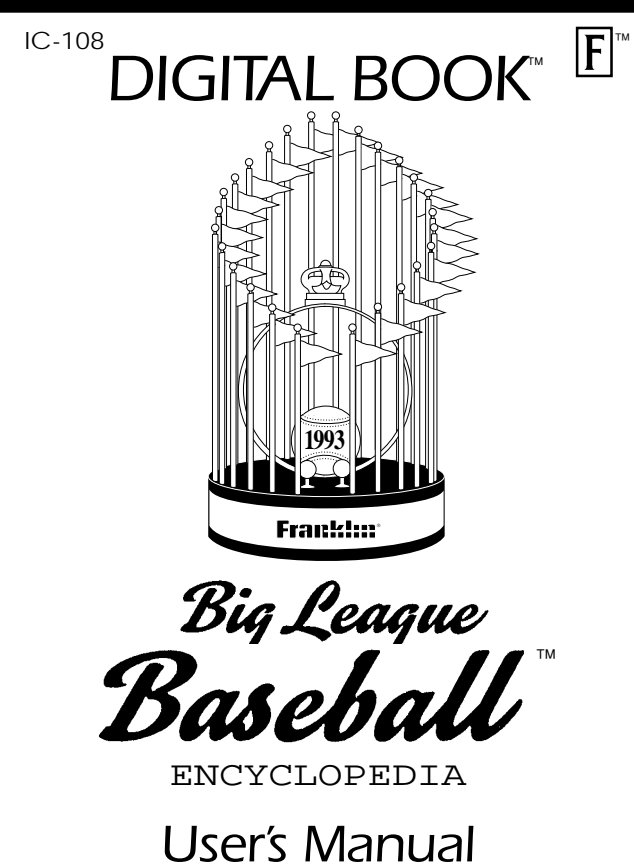

READ THIS LICENSE AGREEMENT BEFORE USING THE DIGITAL BOOK. YOUR USE OF THE DIGITAL BOOK DEEMS THAT YOU ACCEPT THE TERMS OF THIS LICENSE. IF YOU DO NOT AGREE WITH THESE TERMS, YOU MAY RETURN THIS PACKAGE WITH PURCHASE RECEIPT TO THE DEALER FROM WHICH YOU PURCHASED THE DIGITAL BOOK AND YOUR PURCHASE PRICE WILL BE REFUNDED. DIGITAL BOOK means the software product and documentation found in this package and FRANKLIN means Franklin Electronic Publishers, Inc.

#### LIMITED USE LICENSE

All rights in the DIGITAL BOOK remain the property of FRANKLIN. Through your purchase, FRANKLIN grants you a personal and nonexclusive license to use the DIGITAL BOOK on a single FRANKLIN Digital Book System at a time. You may not make any copies of the DIGITAL BOOK or of the data stored therein, whether in electronic or print format. Such copying would be in violation of applicable copyright laws. Further, you may not modify, adapt, disassemble, decompile, translate, create derivative works of, or in any way reverse engineer the DIGITAL BOOK. You may not export or re-export, directly or indirectly, the DIGITAL BOOK without compliance with appropriate governmental regulations. The DIGITAL BOOK contains Franklin's confidential and propriety information which you agree to take adequate steps to protect from unauthorized disclosure or use. This license is effective until terminated. This license terminates immediately without notice from FRANKLIN if you fail to comply with any provision of this license.

### **Contents**

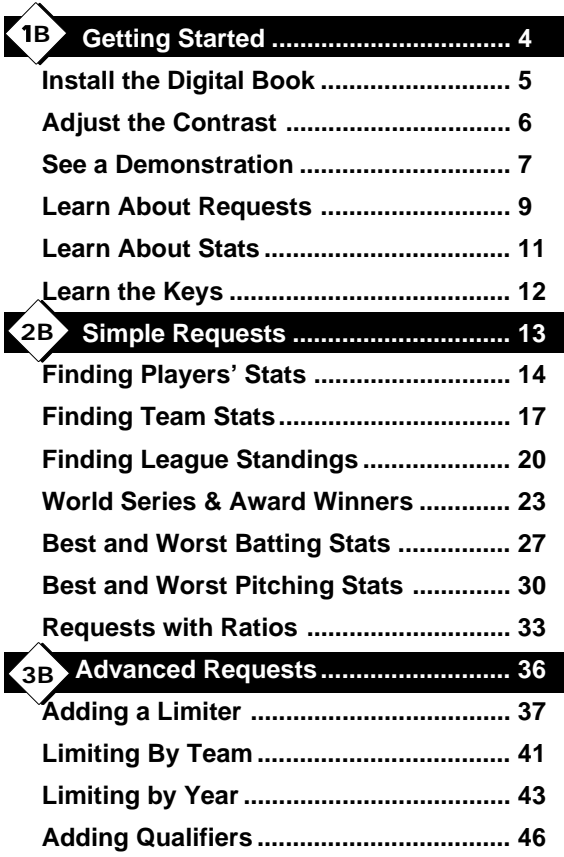

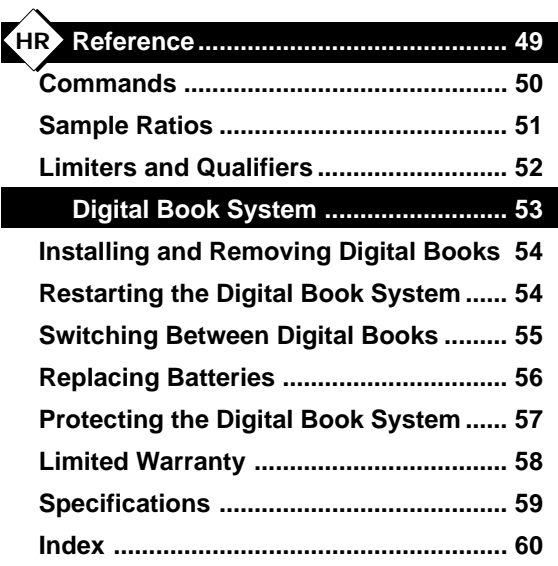

## **Getting Started**

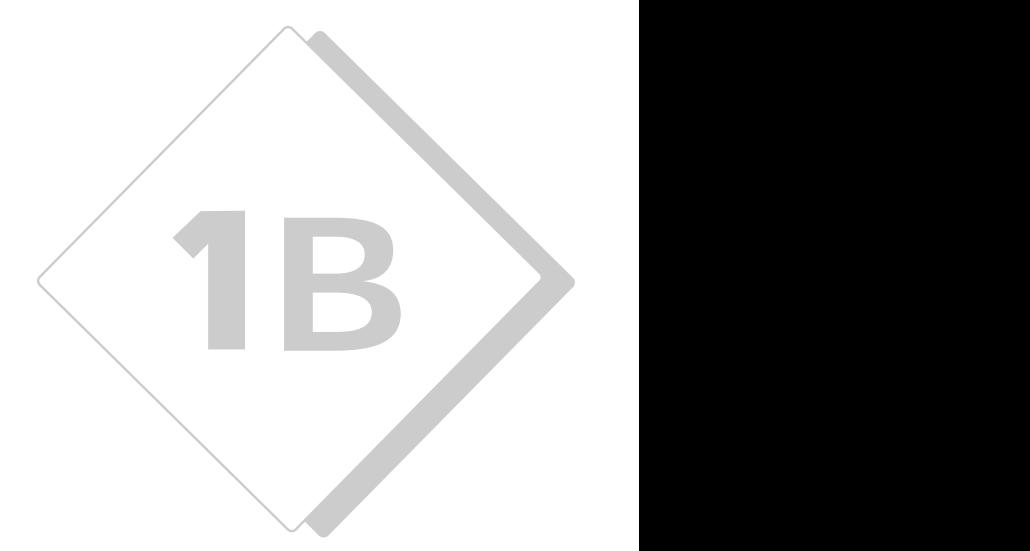

If you're using the Big League Baseball EncyclopediaTM for the first time, read this section.

### **Install the Digital Book**

You must install the Big League Baseball EncyclopediaTM before you can use it.

- **1. Turn the Digital Book System off.**
- **2. Insert the Big League Baseball EncyclopediaTM in a slot on the back.**

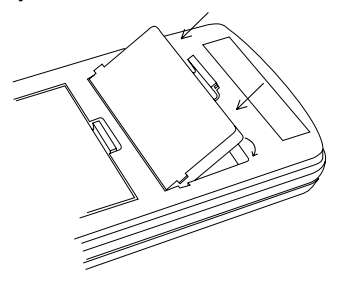

Align the book's tabs with the notches in the slot. Then snap the book in place.

**3. Press (ON/OFF).** 

#### **Protecting Information**

Installing a digital book while the Digital Book System is on may erase information that you entered in the other installed digital book.

### **Adjust the Contrast**

After you've installed the Big League Baseball EncyclopediaTM, you can adjust the screen contrast at any time.

**1. Turn the contrast wheel on the left side of the Digital Book System.**

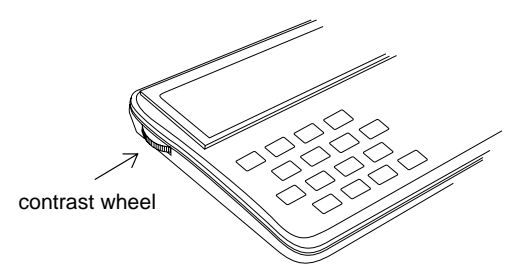

**2. If the screen is still blank, check the batteries.**

See "Replacing the Batteries" in Digital Book System.

#### **Resuming Where You Left Off**

If you turn off the Digital Book System while you're using the Big League Baseball EncyclopediaTM, you'll return to the previous display next time you turn the unit on.

### **See a Demonstration**

Here's how to see a brief demonstration of what . the Big League Baseball Encyclopedia™ can do.

- **1. Press (CLEAR).**
- **2. Press**  $\textcircled{2}$  **or**  $\textcircled{2}$  **to highlight the Big League Baseball trophy symbol.**

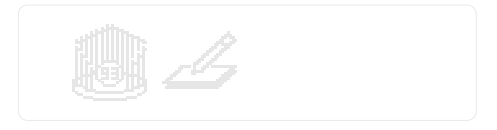

- **3. Press** (ENTER).
- **4. Type** --demo **in the request box.**

your request... -deno ...then press

- **5. Press (ENTER).**
- **6. To stop the demonstration, press (** $\overline{\text{CLEAR}}$ **).**

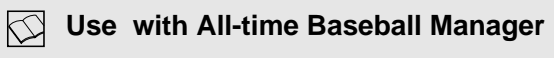

The Big League Baseball Encyclopedia™ can be used together with the All-time Baseball Manager to create new and exciting teams for you to manage.

#### **Set Automatic Shut off**

The Big League Baseball Encyclopedia™ is preset to shut off automatically after 2 minutes of nonuse.

You can find set shutoff under the Other menu.

Under the Other menu, select Set Shutoff and then press (ENTER). Select a number from 1 to 4. Then press (ENTER ) again.

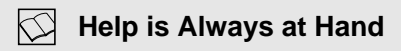

See a help message at any time

Move down the message

Exit the message

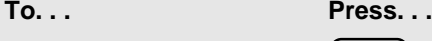

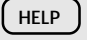

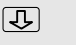

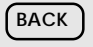

### **Learn About Requests**

There are two ways to request stats using the Big League Baseball Encyclopedia<sup>™</sup>.

A request specifies which stats you wish to see. You can enter requests for stats at the Request Line.

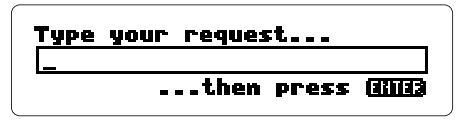

The Request Line

Or you can select items from the menus. To see the main menu, Press (MENU).

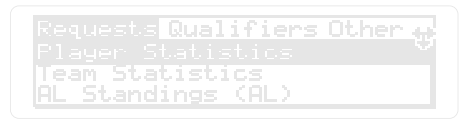

### **Understanding Menus**

Use  $\circled{}$  or  $\circled{}$  to highlight the menu you wish to view.

To select a menu item highlight it , then press (ENTER ).

### **Following the Arrows**

When viewing stats, you'll see arrows at the top right of Big League Baseball's screen:

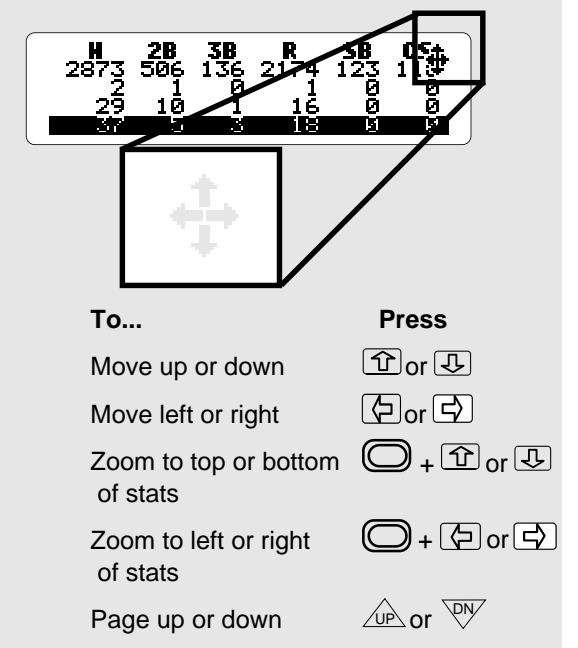

### **Learn About The Stats**

To enter a request you need to learn the stats.

Big League Baseball records up to 35 career and annual stats for each player.

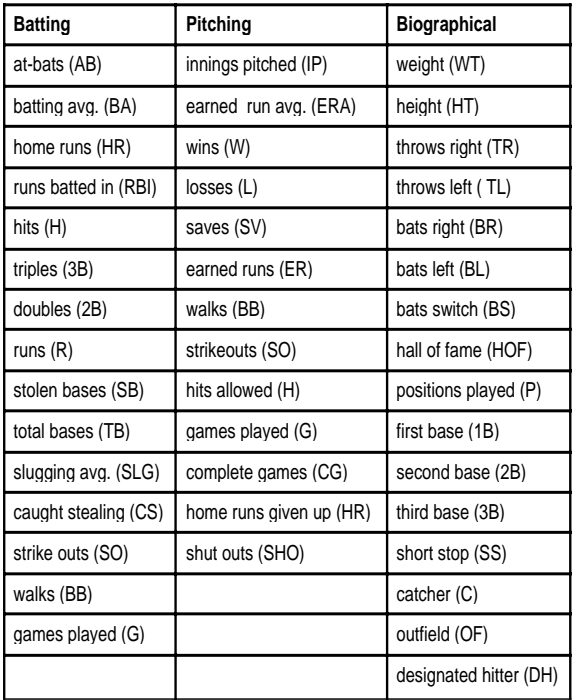

### **Learn the Keys**

Line.

#### **Function Keys**

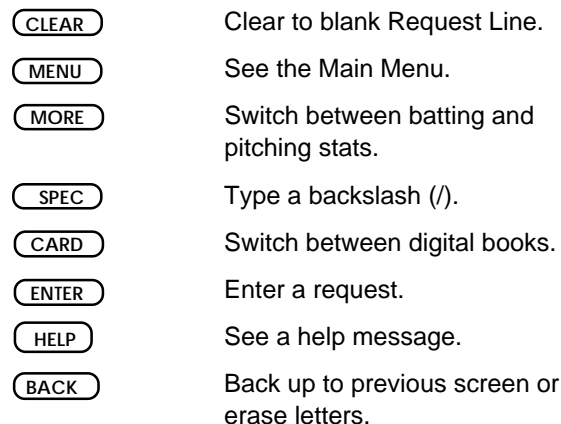

#### **Direction Keys**

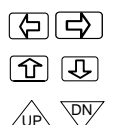

Move left or right.

Move up or down in a list.

Page up or down in a list.

#### **Gold Key Combinations**

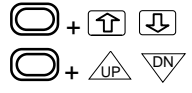

+ number

Go to the top or bottom of a list.

 Go to the next or previous part of a long list.

Type numbers.

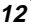

# **Simple Requests**

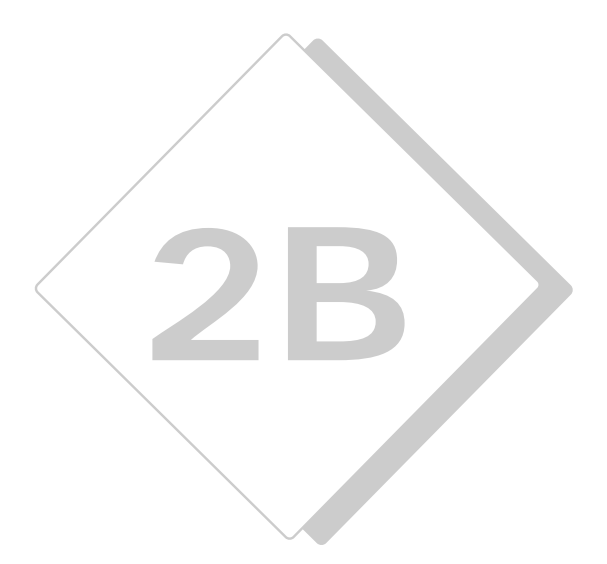

This section shows the simplest ways to find stats by player, team and league.

In this example, we'll find batting and other stats for Hank Aaron.

**1. At the Request Line, type a players' name.**  $\mathsf{T}$ hen press $\left(\begin{smallmatrix}\mathsf{ENTER}\end{smallmatrix}\right)$ .

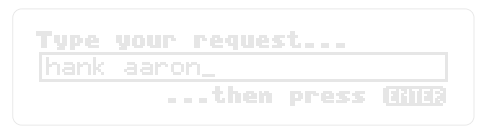

To erase letters, press  $\boxed{\ominus}$ .

**2. Press**  $\boxed{\leftarrow}$  to see the player's full name **and handedness.**

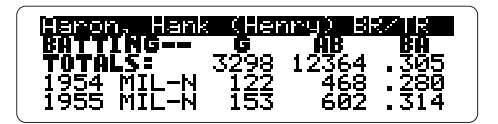

**3. Press repeatedly to see his date of birth, weight, height, and position (s) played.**

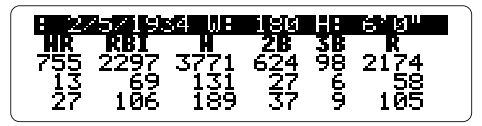

You can press  $\bigcirc$  plus  $\lbrack \cosh \rbrack$  to zoom to the left.

**4. Press**  $\overline{I}$  **to see his career batting stats.** 

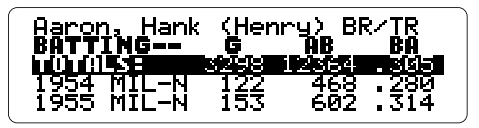

To see more career stats, press  $\boxed{\leftarrow}$ .

**5. Press**  $\overline{I}$  **repeatedly to see his annual stats.** 

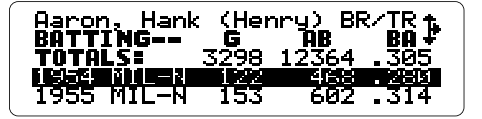

6. When you're done, press (<sub>CLEAR</sub> ).

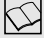

#### **Viewing Pitcher's Stats**

To see career and annual stats for a pitcher, type a name at the Request Line. Then press . **ENTER**

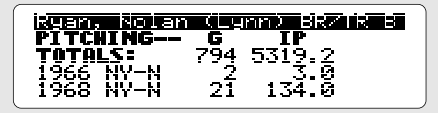

To see pitcher's batting stats (if he batted), press (MORE).

#### **More About Entering Players' Names**

- •You can enter players by their first name and last name, last name and first name, or last name alone (e.g., MEL OTT, OTT MEL, or OTT). It is best to type the first name first.
- •If you misspell a name, or if you enter a name shared by more than one player, you'll see a list of players.
- •You can enter a players' nickname. If you type in a nickname, you will see a list of players.

Press  $\overline{I}$  to move down the list. When the player you want is highlighted press (ENTER).

#### **Viewing the Stats**

To view a player's biographical stats, highlight the player's name and use the  $\boxed{\ominus}$  to scroll to the right. Zoom to the left before trying to view the player's career and annual stats.

To see a player's career and annual stats, highlight the line you wish to view, and scroll to the right.

### **Finding Team Stats**

To find teams' annual batting and pitching stats, enter a team and a year. You can enter a team's name, city, or city abbreviation.

In this example, we'll find the stats for the 1986 New York Mets.

**1. At the Request Line, type a team name and a year. Then press (ENTER).** 

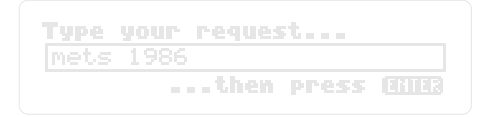

To type the year, press  $\bigodot$  plus the numbered keys. If you don't enter a year, you'll see the team's first-year stats.

You can also type **mets 86**, **86 mets** or **1986 mets**.

2. Press  $\overline{\bigcirc}$  to see the team batting stats.

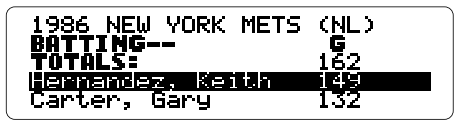

**3. Press repeatedly to see individual batting stats.**

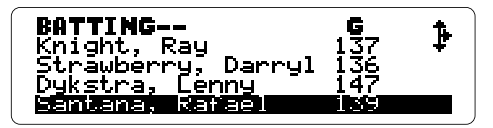

To see more batting stats, press  $\boxed{\ominus}$ .

**4. Press (MORE) to see team pitching stats.** 

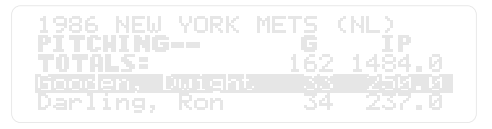

To see more pitching stats, press  $\boxed{\div}$ .

- **5. Press**  $\overline{J}$  repeatedly to see team **member's pitching stats.**
- **6. When you're done, press** (CLEAR ).

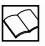

#### **Seeing Other Year's Stats**

At team stats, you can see the following year's stats by pressing (C) plus  $\stackrel{\circ}{\vee}$  or those of previous years by pressing  $\mathbb C$ plus . UP

#### **Moving From Team to Player Stats**

At team stats, you can see players' career and annual stats simply by pressing **ENTER** when their names are highlighted.

To return to team stats, press ( васк ).

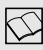

#### **Typing Numbers and Years**

To type years, first press the  $\bigcirc$  and then press a number. Hold down the  $\square$ to type more than one number.

When entering years, if you enter two digits Big League Baseball assumes the twentieth century (e.g., 69 means 1969).

To enter a nineteenth century year, type all four digits (e.g., 1892).

## **Finding League Standings**

League standings include won/lost percentages and games behind first place.

In this example, we'll find the National League standings for 1992.

**1. At the Request Line, type** nl 1992. **Then press (ENTER).** 

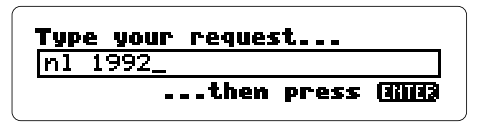

Type a space between the league and year. To type the year, press  $\bigcirc$  plus the number keys.

**2. Press**  $\overline{I}$  **to see the NL East standings.** 

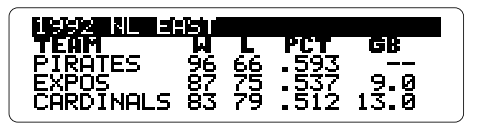

Eastern division records are shown before the Western division.

**3. Press**  $\overline{I}$  **to see each teams won/lost percentage and games behind.**

4. Press  $\boxed{)}$  repeatedly to see the NL West **standings.**

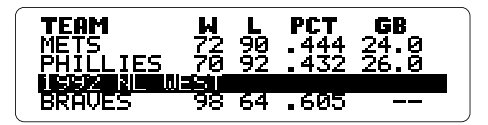

- **5. To see teams' won/lost percentage and** games behind, press  $\boxed{.}$ .
- **6. When you're done, press**  $\overline{\text{CLEAR}}$  **).**

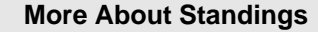

- •At league standings, you can see the following year's standings by pressing (C plus  $\angle P$ . To see the previous year, press  $\bigcirc$  plus  $\mathbb{W}$ .
- •You can find teams' won/lost records and winning percentages over seasons by entering their league and a year range.

For example, enter AL 1937-64.

•Also at league standings, you can see team stats by pressing (**ENTER**) when a team is highlighted.

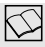

#### **Bad Requests**

If you see the "Bad Request" message, check the following:

- •that you typed correct stat abbreviations and spaces between each element in your request,
- •that your ratio doesn't mix batting and pitching stats or contain a ratio itself, or
- •that your request contains no more than two limiters.

### **World Series & Award Winners**

You can find the following categories with the Big League Baseball Encyclopedia™:

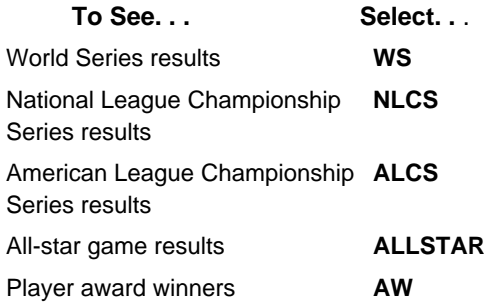

In this example, we'll find the 1992 World Series results.

- **1. At the Request Line, press (MENU).**
- **2. Under Requests, select World Series. Then press (ENTER).**

**8** Qualifiers Other # cМ тыз of Famers (HOF)

**3. Type a year. Then press (ENTER).** 

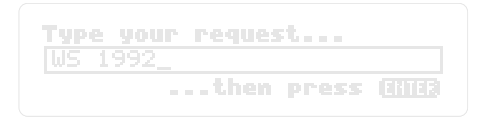

**4. To see more stats press the arrow keys.**

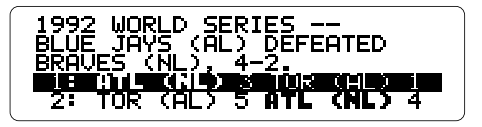

To see the Series results for the following year, press  $\bigodot$  plus  $\searrow^\mathsf{p}\!\mathscr{V}$  . To see the previous year's results, press  $\left(\bigcirc\right)$  plus  $\measuredangle$  .

**5. To see more stats on a specific game, highlight the game. Then press (ENTER).** 

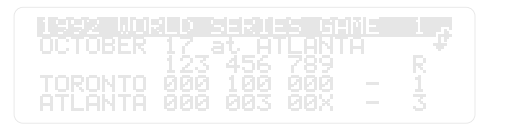

To see the line scores for the other games, press  $\bigodot$  +  $\overline{\vee}$  or  $\bigodot$  +  $\angle$  e $\angle$  .

**6. When you're done, press (CLEAR).** 

#### **Allstar Game Results**

Includes date, complete line score, pitchers, and attendance. If you don't type a year, you will see the stats for the first All-star game ever played in 1933.

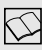

#### **Award Winners**

Includes NL Most Valuable Player (NL MVP), AL Most Valuable Player (AL MVP), NL Rookie of the Year (NL ROY) and AL Rookie of the Year (AL ROY).

Not all of these awards are listed for every year. You'll only see ROY listed from 1947 on as this was the first year it was given.

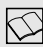

#### **Finding Hall of Fame Players**

To find Hall of Fame players (HOF), type HOF at the Request Line. Then press (ENTER).

Players are listed in order of years that they played. The last to play are listed first.

#### **Finding First Time Players**

To find all the first time players of a given year, and their first-year stats, simply type a year (e.g., 1939) and press (ENTER).

Press  $\Box$  plus  $\forall y$  to see the next player. To see the previous one  $\textstyle\bigodot\!\!\!\mid$  +  $\textcolor{blue}{\angle}$   $\textcolor{blue}{\omega_\text{P}}$  .

First time players are listed alphabetically by year.

#### **Birthdays**

To find all players born on a date select Birthdays under the Request menu.

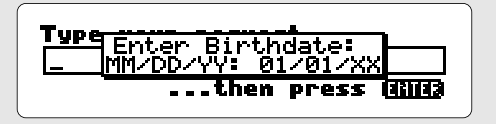

Type in a date. Then press (ENTER).

To find all players born on a certain day (e.g., 08/18), don't fill in a year.

Press (SPEC) to type a backslash (/).

### **Best and Worst Batting Stats**

You find the all-time best and worst hitters by entering MAX or MIN at the Request Line followed by a stat abbreviation.

You can enter your request by typing it or by using the menus. In this example, we'll find the player with the most career hits.

#### **Type the Request**

**1. At the Request Line, type** max h**. Then press (ENTER).** 

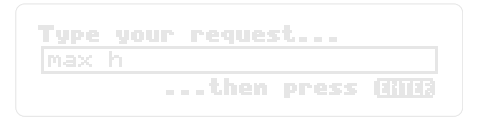

2. Press  $\overline{L}$  to move down the list.

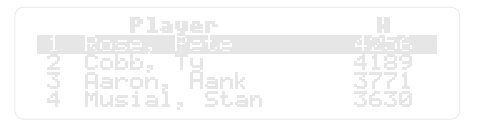

- 3. Press (ENTER) when a player's name is **highlighted to see their career stats.**
- 4. When you're done, press (CLEAR ).

#### **Or Use the Menus**

**1. At the Request Line, press (MENU).** 

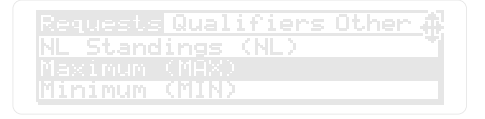

- **2. Under Request, select Maximum. Then press (ENTER).**
- **3. Press** (MENU ) .

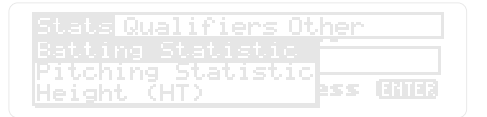

**4. Under Stats, select Batting Statistics. Then press (ENTER).** 

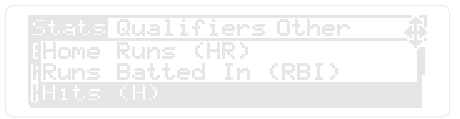

- **5. Under Stats, select Hits. Then press** (ENTER)
- 6. Press  $\overline{\text{ENTER}}$  to see the results.
- **7. When you're done, press (CLEAR ).**

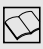

#### **Viewing Player Lists**

Player lists contain up to 30 players. To zoom to the top or bottom of a list, press  $\bigodot$  plus  $\angle P$  or  $\vee P$  . To see a player's career stats, press (ENTER) when his name is highlighted.

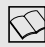

#### **Viewing the Menus**

There are five menus that you can use.

- •The **Focus** menus lets you focus requests.
- •The **Other** menu lets you view a demo or set the shutoff time.
- •The **Qualifiers** menu lets you add qualifiers to requests without typing them.
- •The **Request** menu lets you enter player or team requests.
- •The **Stats** menu lets you add batting or pitching stats to requests.

Select a menu item by highlighting it, then pressing (ENTER).

### **Best and Worst Pitching Stats**

In this example, we'll find the pitchers with the most career wins.

#### **Type the Request**

**1. At the Request Line, type** max w**. Then press (ENTER).** 

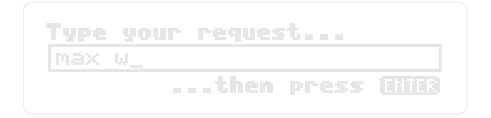

**2. Press**  $\overline{\mathbb{U}}$  **to move down the list.** 

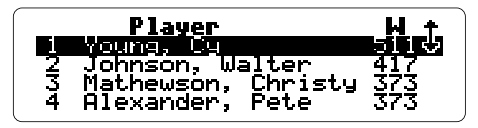

**3. When you're done, press ( CLEAR ).** 

#### **Or Use the Menus**

- **1. At the Request Line, press (MENU).**
- **2. Under Request, select Maximum. Then press (ENTER).**
- **3. Press** (MENU).

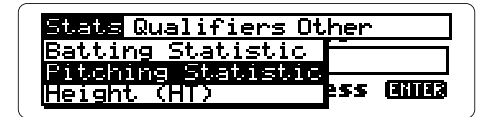

**4. Under Stats, select Pitching Statistic. Then press (ENTER).** 

> Qualifiers Other ng Statist Run Average (ERA)

- **5. Under Stats, select Won. Then press (ENTER).**
- **6. Press**  $\overline{\text{ENTER}}$  to see the results.
- **7. Press**  $\overline{I}$  **to move down the list.**
- **8. When you're done, press (CLEAR).**

#### **Biggest, Smallest, Shortest, Tallest**

You can request player lists using the biographical stats: HT, WT, and AGE. For example, enter "MAX WT" to see baseball's all-time heavyweights.

### **Using the MORE key**

When you enter a player's name, Big League Baseball Encyclopedia™ shows batting stats if the player batted for more seasons than he pitched. If he pitched for an equal number or more seasons than he batted, you see his pitching stats.

How do you see a pitcher's batting stats, if he has any? Try this example:

- 1. At the Request Line, type steve carlton.
- 2. Press (ENTER) and then use the arrows to see his pitching stats.
- 3. Press (MORE) to see his batting stats.
- 4.To return to his pitching stats, press **MORE**again.

To see a batter's pitching stats, follow the same steps. Try **babe ruth** as an example.

### **Requests with Ratios**

A ratio is one stat divided by another. You can type a ratio after MAX or MIN in your requests.

However, you can't

- divide a batting stat by a pitching stat or vice versa (e.g., AB/IP), or
- use stats in ratios that are already ratios (i.e., BA, ERA, SLG).

In this example, we'll find the players with the most home runs per at-bat.

#### **Type the Request**

**1. At the Request Line, type** max hr/ab**. Then press (ENTER).** 

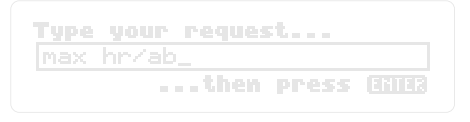

Press (sec) to type a backslash (/).

2. Press  $\overline{\bigoplus}$  or  $\overline{\bigoplus}$  to see more stats.

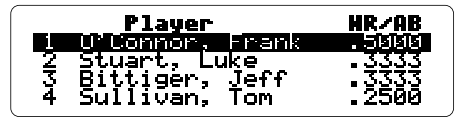

**3. When you're done, press (CLEAR).** 

#### **Or Use the Menus**

- **1. At the Request Line, press (MENU).**
- **2. Under Request, select Maximum. Then press** (ENTER).
- **3. Press** ( <u>MENU</u> ).
- **4. Under Stats, select Batting Statistics. Then press (ENTER).**

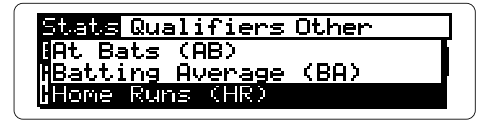

- **5. Select Home Runs. Then press (ENTER).**
- **6. Press** (MENU).

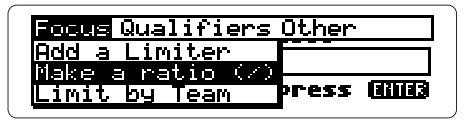

- **7. Under Focus, select Make a Ratio (/). Then press (ENTER).**
- **8. Press** (MENU).

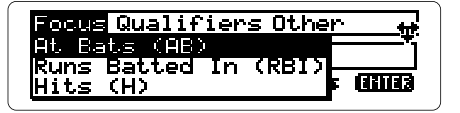

**9. Under Stats, select At Bats. Then press (ENTER).** 

**10. Press (ENTER).** 

- **11. Press the arrow keys to see more stats.**
- **12. When you're done, press (CLEAR).**

#### **About Infinite Ratios**

The value of a ratio is infinite when its denominator is zero. For example, if you enter MAX W/L, you'll see this:

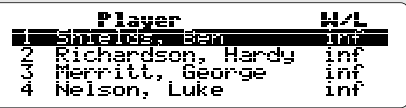

INF means that Ben Shields never lost a game.

When you type requests with ratios, you'll often want to limit the denominator to see players with significant at-bats, innings pitched, etc. See "Adding a Limiter" to learn how.

## **Advanced Requests**

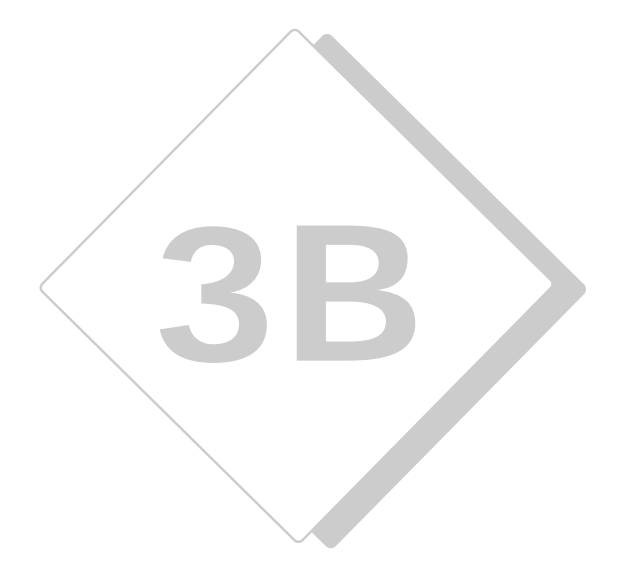

This section shows how to add limiters and qualifiers to your requests.

To limit the statistical range of your player requests, type a limiter after MAX or MIN and the stat or ratio. Limiters always have this structure:

#### **a stat or ratio + GT or LT + a number**

GT means greater than, LT less than.

In this example, we'll find the players with the most home runs who have a career batting average less than  $250$ .

#### **Type a Request**

**1. Type** max hr ba lt .250**. Then press . ENTER**

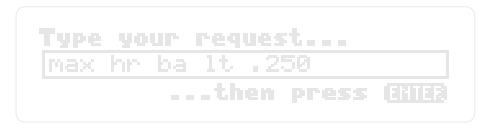

**2. Press the indicated arrow keys to see more.**

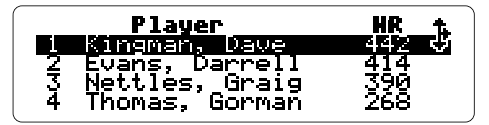

**3. When you're done, press (CLEAR ).** 

#### **Or Use the Menus**

- **1. Press** (<u>MENU</u>).
- **Then press (ENTER). 2. Under Requests, select Maximum.**
- 3. Press (<u>MENU</u> ).
- Then press (ENTER). **4. Under Stats, select Batting Statistics.**
- **5. Select Home Runs. Then press (ENTER).**
- **6. Press** ( <u>MENU</u> ).

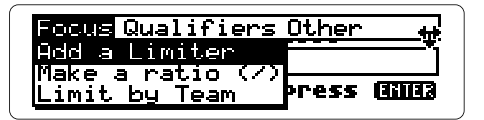

**7. Under Focus, select Add a Limiter. Then press (ENTER).** 

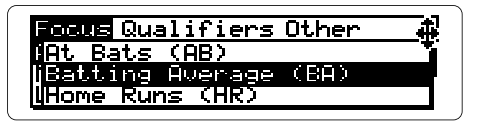

- 8. Select Batting Average. Then press (ENTER).
- **9. Press** ( <u>MENU</u> ) .

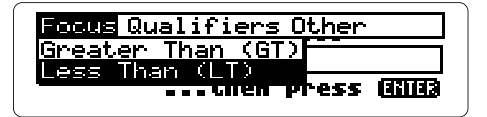

- **10. Under Focus, select Less Than. Then press**  $(\overline{\text{ENTER}})$ **.**
- 11. Type . 2 5 0. Then press (  $\overline{\text{ENTER}}$  ).
- **12. Press (ENTER) to see the results.**

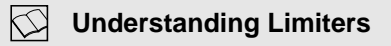

- Each limiter must begin with its own stat abbreviation or ratio, even when that stat or ratio is the same as the one following MAX or MIN. For example, to see the players with the most home runs, who have at least 500 home runs, you would enter "MAX HR HR GT 499." Notice the second HR.
- When you're limiting a ratio, you'll usually want to limit the denominator. For example, to see the players with the best home-run to-at-bats ratio who have at least 1000 career at-bats, enter "MAX HR/AB AB GT 1000."

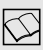

#### **Limiting Biographical Stats**

Type weights in pounds, heights in inches (e.g., 74 for players who are 6' 2"), and ages in years.

Ages are based on birthdays before or after July 1. So, a player who was 24 at season's start, and was born on June 30, is considered a 24 year old for the entire season.

#### KJ **Including Pitchers**

Pitchers with no at-bats aren't included in biographical requests. To include them, add a P to your request (e.g., MAX WT P). You must also add a P to specify hits (H), strikeouts (SO) and bases on balls (BB) allowed by a pitcher (e.g., MAX H P).

### **Limiting By Team**

To narrow your lists to a single team, add a team limiter to your requests. Team limiters can be a team's name, city, or city abbreviation.

You can type only one team limiter in a request. If you type a team that has had more than one home city, or a city with more than one team, you'll see a list of team choices.

In this example, we'll find the Yankee all-time RBI leader.

#### **Type a Request**

**1. At the Request Line, type max rbi**  $\mathbf y$ ankees. Then press  $\left(\begin{smallmatrix} \text{ENTER} \end{smallmatrix}\right)$ .

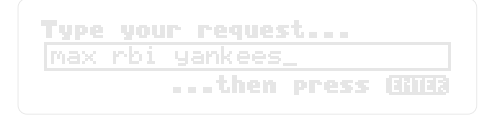

**2. Use the indicated arrows to see more stats.**

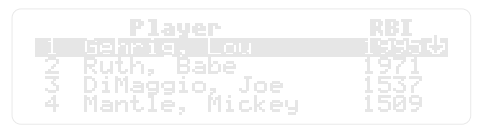

3. When you're done, press (CLEAR ).

#### **Or Use the Menus**

- **1. At the Request Line, press (MENU). Under Requests, select Maximum. Then press** (ENTER).
- 2. Press (MENU) . Under Stats, select **Batting Statistics. Then press (ENTER).**
- **3. Select Runs Batted In. Then press (ENTER ).**
- **4. Press** ( MENU ).

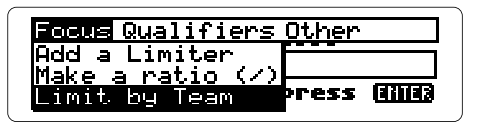

- **5. Under Focus, select Limit by Team.**  $Theta$  press (ENTER ).
- **6. Type in** yankees**.**
- **7. Press (ENTER) to see the results.**

**Find Players' Stats From Team Stats** The player stats that you see aren't necessarily their career totals. To find career stats, press (ENTER) when a player's name is highlighted.

### **Limiting by Year**

You can add a year limiter to your requests. Here are some examples:

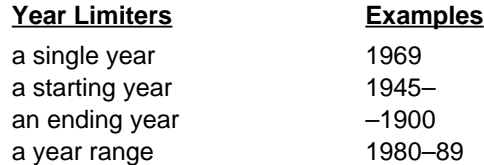

In this example, we'll find the pitchers with the most strike outs from 1980-1989.

#### **Type a Request**

**1. Type** max so p 1980-1989**. Then press (ENTER).** 

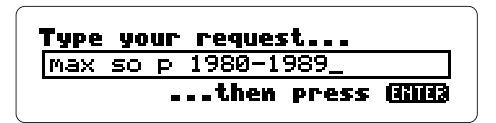

To type a year, press  $\bigodot$  and then the number keys.

**2. Use the indicated arrows to see more stats.**

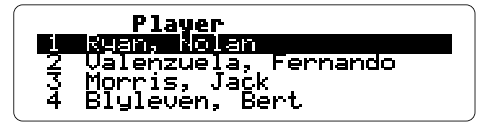

**3. When you're done, press ( <code>CLEAR</code> ).** 

#### **Or Use the Menus**

- **1. At the Request Line, press (MENU).**
- **2. Under Request, select Maximum. Then press** (ENTER).
- **3. Press** (MENU ) .
- **4. Under Stats, select Pitching Statistics. Then press (ENTER).**

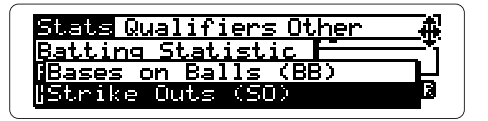

- **5. Select Strike Outs. Then press (ENTER).**
- **6. Press** ( <u>MENU</u> ).

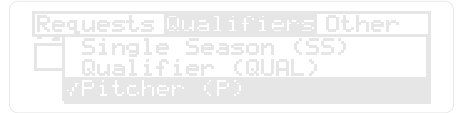

- **7. Under Qualifiers, select Pitcher. Then press** ( <code>ENTER</code> ) .
- 8. Press ( <u>BACK</u> ).
- **9. Press** (  $\overline{\text{MENU}}$  ) .
- **10. Under Focus, select Limit by Year. Then press (ENTER).**
- **11. Type** 1980-1989**.**
- 12. Press (ENTER) to see the results.
- **13. When you're done, press (CLEAR).**

### **Adding Qualifiers**

You can also narrow your lists by adding one or more qualifiers to your requests.

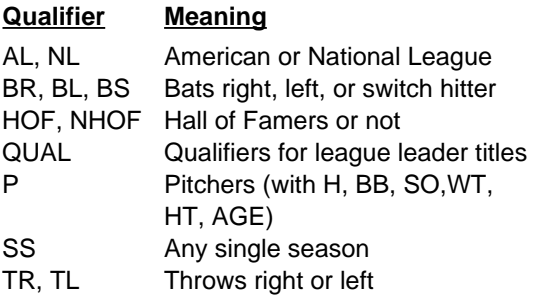

In this example, you will find the right-handed batter who is not in the Hall of Fame but who hit the most home runs.

#### **Type the Request**

**1. At the Request Line, type max hr br nl** <code>nhof</code>. Then press  $\overline{\textsf{ENTER}}$  ).

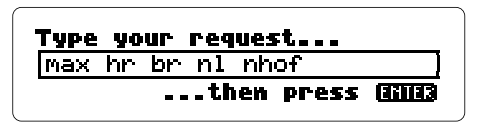

**2. Press the arrows to see more stats.**

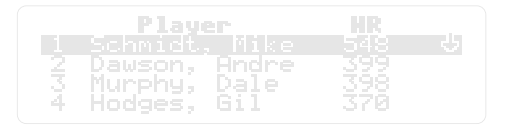

3. When you're done, press (CLEAR ).

#### **Or Use the Menus**

- **1. At the Request Line, press (MENU).**
- **2. Under Requests, select Maximum.**  $\mathsf{Then}$  press  $\mathsf{(ENTER)}$  .
- **3. Press** ( <u>MENU</u> ).
- **4. Under Stats, select Batting Statistics.**  $\overline{\mathsf{Then}}$  press (  $\overline{\mathsf{ENTER}}$  ).
- **5. Select Home Runs. Then press (ENTER).**
- **6. Press** (MENU).

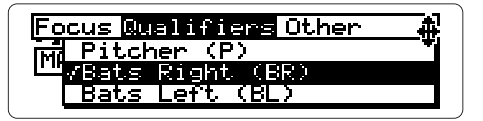

**7. Under Qualifiers, select Bats Right.**  $\mathsf{Then}$  press  $\left(\overline{\text{ENTER}}\right)$  .

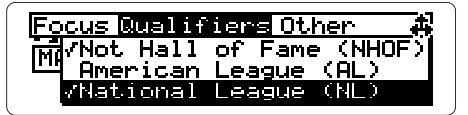

- **8. Under Qualifiers, select Not Hall of Fame** and National League. Then press (ENTER).
- **9. Press** (BACK).

#### 10. Press (ENTER) to see the results.

#### **Using Other Qualifiers**

- **P** narrows your list requests to pitchers only. You can type P only in requests with H, SO, BB, WT, HT, or AGE. After biographical stats, P includes pitchers who have never batted. After H (hits), SO (strike outs) and BB (bases on balls), P specifies the number of each stat given up by a pitcher.
- **SS** narrows requests to single season totals.
- **QUAL** narrows requests to players with enough at-bats or innings pitched to qualify for the annual league leader titles in the various statistical categories. You may want to combine QUAL with SS in your requests.

## **Reference**

This section contains tables of the commands, sample ratios, limiters and qualifiers.

**HR**

### **Commands**

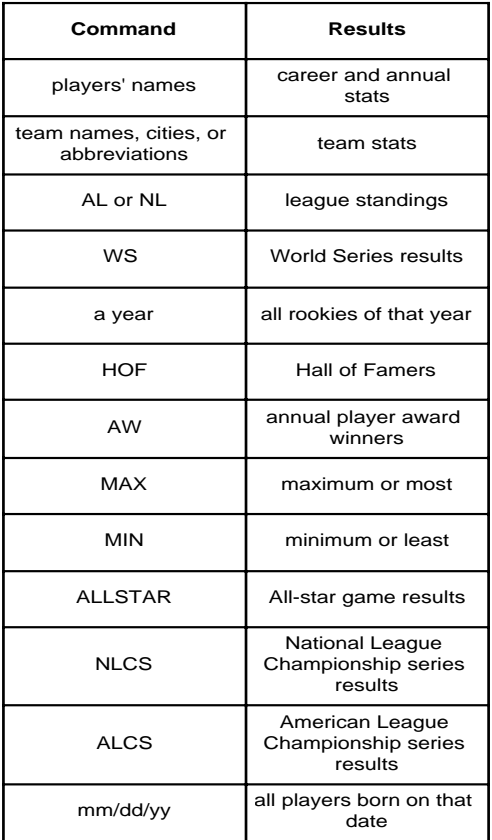

### **Sample Ratios**

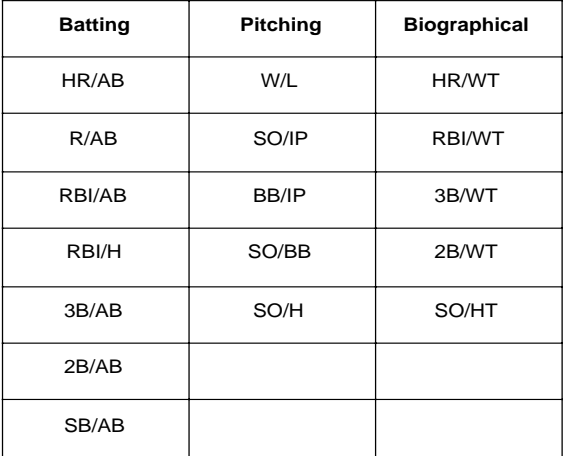

#### **Limiters** (only one per request)

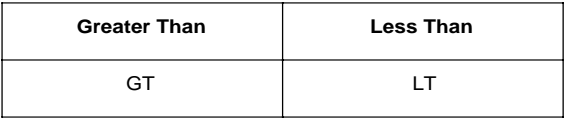

#### **Qualifiers**

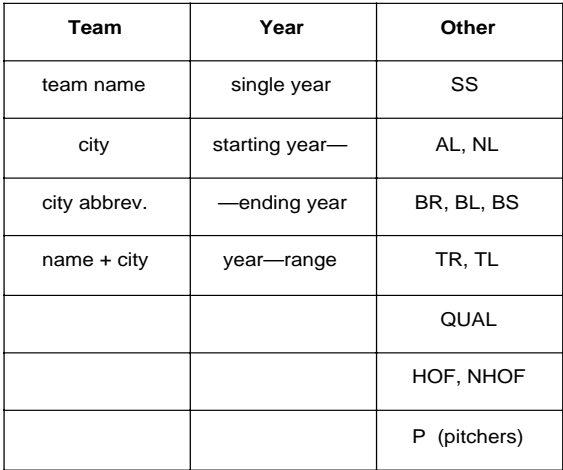

## **Digital Book System**

This section contains information needed to use and maintain your Digital Book System.

### **Digital Book System**

#### **Installing & Removing Digital Books**

To install a digital book, **first turn off your Digital Book System**. Then align the digital book's tabs with the notches in either book slot on the back and snap the book into the slot. If you install only one book, it doesn't matter which slot you use. But make sure that the book's metal contacts are facing down.

To remove a book, **first turn off the Digital Book System**. Then compress the book's tab and lift the book from the slot.

#### **Restarting the Digital Book System**

If the keyboard fails to respond or the screen performs erratically, first press (CLEAR) and then press *CON/OFF* ). If nothing happens, hold *CLEAR* and press **ON/OFF** ). If nothing happens still, press the recessed reset button on the back of your Digital Book System using a paper clip.

If you install or remove digital books when the Digital Book System is on, or when you reset the Digital Book System, you may erase information that you entered in the installed digital books.

#### **Switching Between Digital Books**

- **CARD . 1. With two digital books installed, press**
- **2. Highlight a symbol by pressing**  $\boxed{\leftarrow}$  **or**  $\boxed{\leftarrow}$ **. Then press (ENTER )**.

To return to the first book, repeat these steps.

#### **Sending Words Between Books**

Some digital books can send and receive words from other digital books.

#### **1. Highlight a word in a digital book.**

Read its User's Manual to learn how.

- 2. Hold  $[\Box]$  and press  $(\overline{\text{CARD}})$  .
- **3. Highlight the other digital book's symbol. Then press** (ENTER ).

You see its main display. You may have to press **ENTER** again to look up the word.

#### **Replacing the Batteries**

Your unit uses CR2032 lithium batteries. Before replacing them, have four new batteries ready.

- **1. Turn your Digital Book System off.**
- **2. Remove the battery cover on the back. Then remove all batteries.**
- **3. Promptly slide two new batteries into the battery cavity with the metal clip over it.**

Don't bend the clip; it's an electrical contact. And make sure the batteries' plus (+) signs face up.

**4. Slide two new batteries into the other cavity. Then replace the battery cover.**

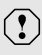

To prevent deleting information from installed digital books:

- Always replace the batteries before they lose all power, and never remove the batteries while the Digital Book System is on.
- Never mix old and new batteries. And, once batteries have been removed, install new ones within two minutes.

#### **Protecting the Digital Book System**

- Don't touch the metal contacts on the back of your digital books or the rubber contacts in the book slots of the Digital Book System. **CAUTION:** Touching the contacts with statically charged objects, including your fingers, could erase informa tion that you entered in your installed digital books.
- Don't put excessive pressure or weight on your digital books or Digital Book System.
- Don't expose your digital books to extreme or prolonged heat, cold, or other adverse conditions.

When you're not using your Digital Book System, keep two digital books or dummy books in its slots to prevent dust build-up.

#### **Cleaning the Digital Book System**

To clean the digital books, apply isopropyl alcohol with cotton swab.

To clean the Digital Book System, apply a mild household cleaner onto a soft cloth. **CAUTION:** Spraying liquids directly on your Digital Book System could damage its circuitry.

### **Limited Warranty (USA only)**

FRANKLIN warrants to you that the DIGITAL BOOK will be free from defects in materials and workmanship for one year from purchase. In the case of such a defect in your DIGITAL BOOK, FRANKLIN will repair or replace it without charge on return, with purchase receipt, to the dealer from which you made your purchase or Franklin Electronic Publishers, Inc., 122 Burrs Road, Mt. Holly, NJ 08060, within one year of purchase. Alternatively, FRANKLIN may, at its option, refund your purchase price. Data contained in the DIGITAL BOOK may be provided under license to FRANKLIN. FRANKLIN makes no warranty with respect to the accuracy of data in the DIGITAL BOOK. No warranty is made that the DIGITAL BOOK will run uninterrupted or error free. You assume all risk of any damage or loss from your use of the DIGITAL BOOK. This warranty does not apply if, in the sole discretion of FRANKLIN, the DIGITAL BOOK has been tampered with, damaged by accident, abuse, misuse, or misapplication, or as a result of service or modification by any party, including any dealer, other than FRANKLIN. This warranty applies only to products manufactured by or for FRANKLIN. Batteries, corrosion or battery contacts and any damage caused by batteries are not covered by this warranty. NO FRANKLIN DEALER, AGENT, OR EMPLOYEE IS AUTHORIZED TO MAKE ANY ADDITIONAL WARRANTY IN THIS REGARD OR TO MAKE ANY MODIFICATION OR EXTENSION OF THIS EXPRESS WARRANTY.

THE FOREGOING WARRANTY IS EXCLUSIVE AND IS IN LIEU OF ALL OTHER EXPRESS OR IMPLIED WARRANTIES, WRITTEN OR ORAL, INCLUDING, BUT NOT LIMITED TO, WARRANTIES OF MERCHANTABILITY OR FITNESS FOR A PARTICULAR PURPOSE. YOUR SOLE AND EXCLUSIVE REMEDY SHALL BE FRANKLIN'S OBLIGATION TO REPLACE OR REFUND AS SET FORTH ABOVE IN THIS WARRANTY. Some States do not allow the exclusion of implied warranties, or limitations on how long a warranty lasts. This warranty gives you specific rights; you may also have additional rights which vary from State to State. This warranty shall not be applicable to the extent that enforcement of any provision may be prohibited by applicable law.

FRANKLIN SHALL IN NO EVENT BE LIABLE TO YOU OR TO ANY OTHER PERSON FOR ANY SPECIAL, INCIDENTAL, OR CONSEQUENTIAL DAMAGES. OR ANY OTHER INDIRECT LOSS OR DAMAGE, ARISING OUT OF YOUR PURCHASE, THE MANUFACTURE OR SALE OF THE DIGITAL BOOK, THIS LICENSE, OR ANY

OBLIGATION RESULTING THEREFROM OR THE USE OR PERFORMANCE OF THE DIGITAL BOOK UNDER ANY LEGAL THEORY, WHETHER BREACH OF CONTRACT, TORT, STRICT LIABILITY OR ANY OTHER CAUSE OF ACTION OR PROCEEDING, WHICH DAMAGES SHALL INCLUDE, BUT NOT BE LIMITED TO, LOST PROFITS, DAMAGES TO PROPERTY, OR PERSONAL INJURY (BUT ONLY TO THE EXTENT PERMITTED BY LAW). FRANKLIN'S ENTIRE LIABILITY FOR ANY CLAIM OR LOSS, DAMAGE, OR EXPENSE FROM ANY SUCH CAUSE SHALL IN NO EVENT EXCEED THE PRICE PAID FOR THE DIGITAL BOOK. THIS CLAUSE SHALL SURVIVE FAILURE OF AN EXCLUSIVE REMEDY.

This license and warranty is governed by the laws of the United States and the State of New Jersey.

### **Specifications**

#### **Model IC-108**

- Stats: Up to 15 batting, 13 pitching, and 5 biographical annual stats for more than 13,057 AL and NL players since 1876. Plus team totals, league standings; World Series results; MVP, Rookie of Year, and Cy Young award winners; and Hall of Fame players.
- Commands: names, teams, AL, NL, WS, AW, HOF, MAX, and MIN, plus limiters and qualifiers.
- Spelling correction
- Context-sensitive help messages
- Self-demonstration
- Screen contrast adjustment
- ROM size: 1.5 megabytes
- Dimensions: 2-1/4" x 1-1/4" x 1/4"

#### **Copyrights, Trademarks, and Patents**

© 1992-93 Franklin Electronic Publishers, Inc. Mt. Holly, N.J. 08060, U.S.A. All rights reserved. © 1992-93 Peter Palmer. All rights reserved. Big League Baseball Encyclopedia is a trademark of Franklin.

U.S. Patents 4,490, 811; 5,113,340 PAT PENDING European Patent 0 136 379 PAT. PENDING ISBN 1-56712-004-0

### **Index**

**Adjusting screen contrast 6 All-star games 23, 25 American League Championship Series 23 Arrows** following 10 about 10 **Automatic shutoff** setting 8 **Award winners 23, 25 Bad requests 22 Batteries** replacing 59 **Batting stats** defined 11 finding batters' 14 finding pitchers' 15 list of 11 of pitchers 15, 32 pitchers' 32 **Best- & worst-ever lists** batting 27 pitching 30 **Biographical stats** in ratios 51 limiting in requests 40 list of 11 using in requests 31 **Birthdays 26** finding 26 how calculated for season stats 40 **Cy Young winners 25 Demonstration 7**

**Digital Book System** cleaning 60 protecting 60 replacing batteries 59 restarting 54 sending words between 55 turn on or off 5 installing 5, 54 switching between 55 **Entering** a city 17 names 16 teams 16 **Erasing** information accidentally 5 **Finding** batting stats by player 14 games behind first 20 handedness 14 height 14 league standings 20 Next/Prev years standings 21 pitcher's stats 15 players' stats batting 14 team stats 17 team won/lost records over the seasons 21 weight 14 World Series results 23 **First time players 23, 25, 26 GB (games behind) 20 Hall of Fame 23, 25 Hall of Famers** as a qualifier 46

#### **Index**

**Handedness** finding 14 **Height** finding 14 **Help** learn about 8 **INF (infinite)** as a ratio value 35 **Installation 5 League standings 20 Learn about requests 9 Limiters** list of 52 understanding them 39 using in requests 37 **Limiting 43** biographical stats 40 by team 41 menus for 41 by year 43 menus for 44 **Menus** about 29 Focus menu 34 qualifiers menu 47 requests menu 23 selecting them 9 stats menu 31 understanding 9 viewing 29 **More key** at batting stats 32 at league standings 21

at pitching stats 32

at team stats 18 **MVPs 25 Names** players' misspelling 16 typing 16 teams' city abbreviations 17 typing 17 **National League Championship Series 23 Next/Prev** at league standings 21 at team stats 18 for World Series 24 **Nicknames** entering 16 **Numbers** typing 19 **Pitchers** stats 40 **Pitching stats** batters' 32 defined 11 list of 11 of batters 32 pitchers' 32 **Players'** award winners 23 Hall of Famers 23 batting stats finding 14 pitching stats finding 15

**Players' lists** viewing 29 **Qualifiers** about 46 adding 46 complete list 52 menus for 47 others 48 year(s) 43 **Ratios** infinite 35 list of samples 51 using in requests 33 **Requests** defined 9 types of 9 **Resuming where you left off 6 Rookies** of the Year awards 23 **Screen contrast, adjusting 6 Spelling** corrections 16 **Statistics** list of 11 **Stats** annual 15 batting 15 limiting stats 37 pitchers 40 pitching 15 team 17 viewing 16

**Team** names typing 17 stats finding 17 for next & previous years 18 moving from batting to pitching 18 moving to player stats 19 won/lost records over years 21 **Typing** limiters 37 numbers 19 year(s) 20 **Understanding menus 9 Viewing stats 16 Warranty 61 Weight** finding 14 **World Series results 23 Years** as qualifiers 43

typing 19

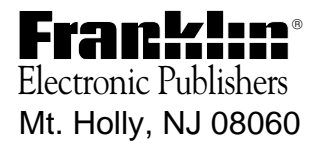

FCR 28008-00 A PN 7201675 Printed in China